学校・家庭連携サービス

# 先生ユーザの 新しい機能について

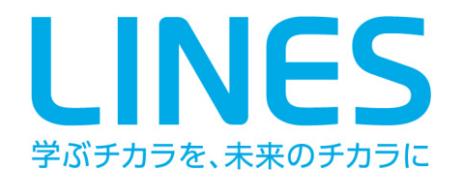

# 目 次

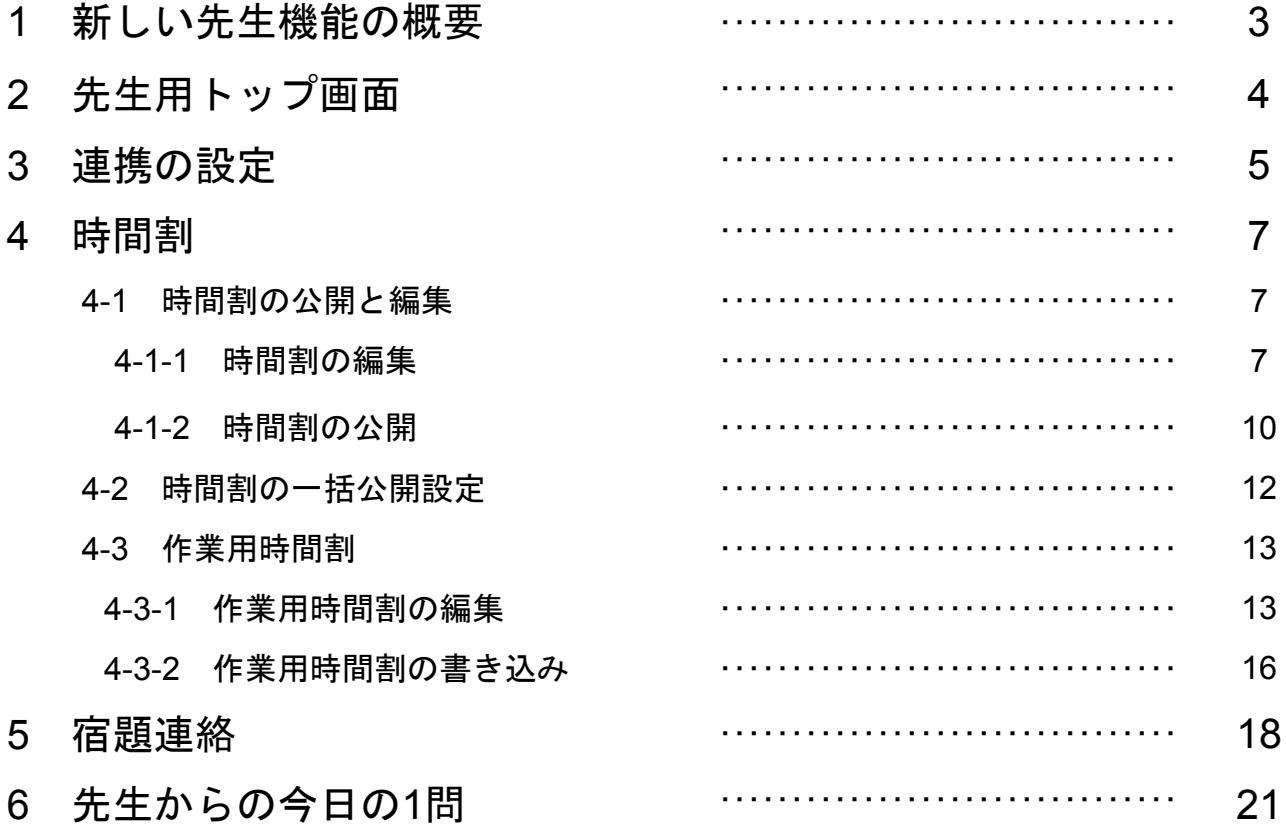

※本マニュアルに記載の画面や操作手順は予告なく変更になる場合がありますので、 ご了承ください。

# **1** 新しい先生機能の概要

学校・家庭連携サービスにログインした先生は、今まで

#### ○ 保護者や児童生徒に連絡メールを送信する

#### ○ 児童生徒の**e**ライブラリアドバンスの学習状況を確認する

といった機能をご利用になることができました。

今回、これらの機能に加えて、

#### ○ 児童生徒と連携して学習等を支援する

という機能が追加されました。

この機能を利用することで、具体的には、次のようなことが可能になります。

- ・各クラスの時間割を作成し、それを児童生徒と共有できます。
- ・特定のクラスに連携する設定をすることで、そのクラスの時間割をトップ画 面に表示できます。
- ・連携したクラスの児童生徒に対して、宿題の連絡をすることができます。
- ・「今日の1問」を作成して、児童生徒に出題することができます。

ぜひ新しい先生機能をご利用になって、児童生徒の学力向上などにお役立てくだ さい。

# **2** 先生用トップ画面

学校・家庭連携サービスに先生がログインすると、図1のような先生用トップ画 面が表示されます。

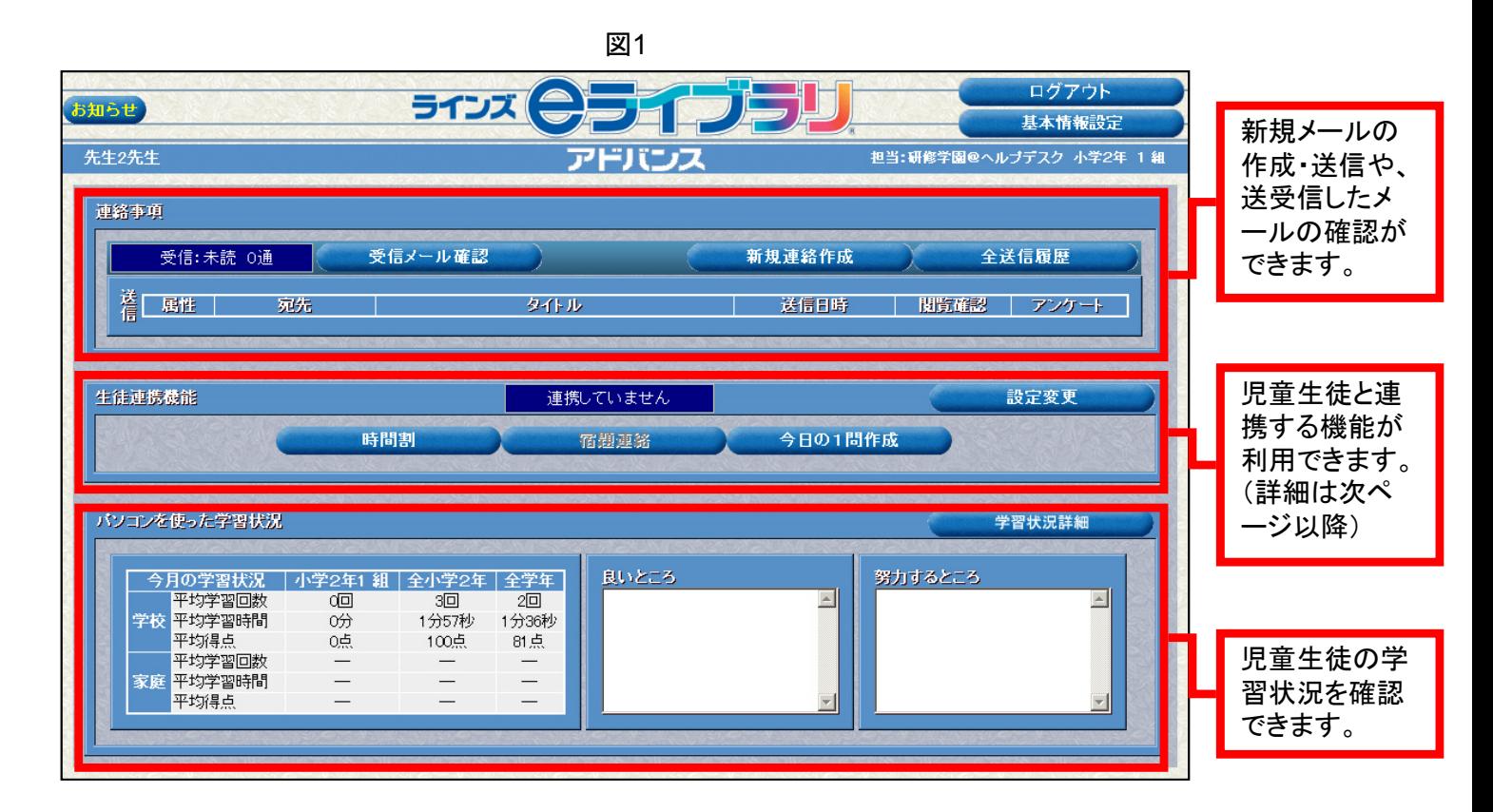

次ページ以降では、「生徒連携機能」の使い方について解説していきます。

# **3** 連携の設定

先生は、ラインズeライブラリアドバンスに登録されているクラスと連携の設定 をすることができます。連携することによって、

- ・連携したクラスの時間割が先生用トップページに表示されるようになります。
- ・連携したクラスの児童生徒に対して、「宿題連絡」をすることができるよう になります。(詳細はP.18を参照)

連携設定を行う手順は以下のとおりです。

① 先生用トップページ(図1)の「生徒連携機能」エリアにある[設定変更] をクリックします。(図2)

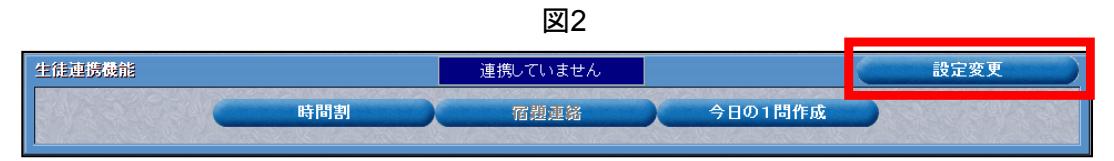

② 「設定変更」画面になりますので「新しい連絡先」のプルダウンリストから 連携したいクラスを選択して「決定]をクリックします。(図3)

図3

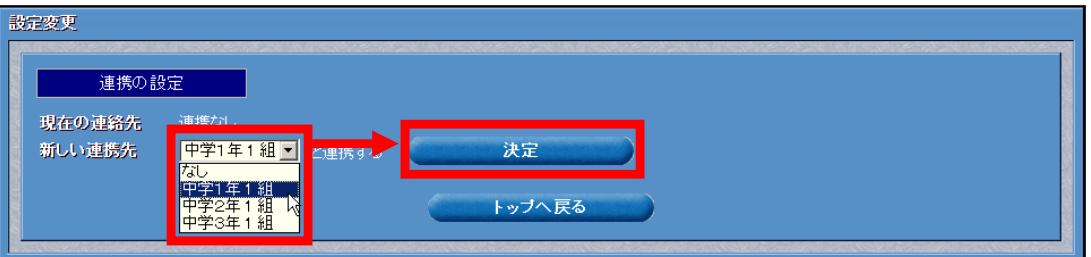

※選択できるクラスは、学校でご利用になっているeライブラリアドバンスに登録されて いるクラスのみとなります。

③ 選択したクラスに連携している先生がまだいない場合は図4の、すでにいる 場合は図5のダイアログが表示されますので、[OK]をクリックします。

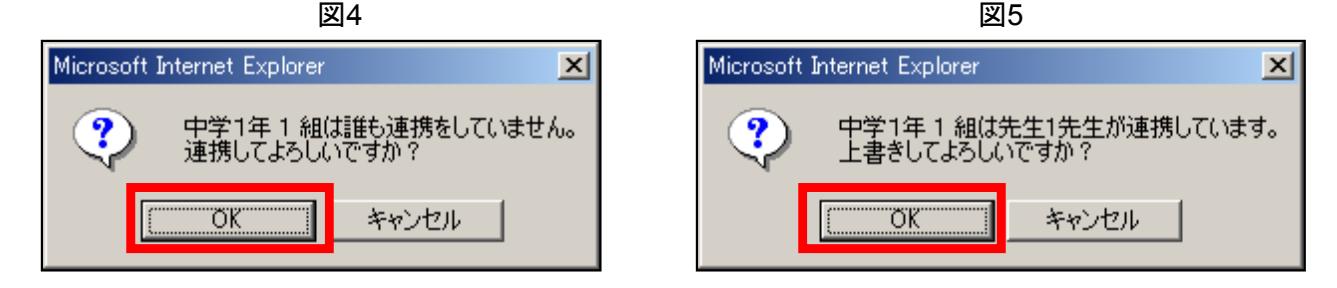

※図5の場合に [OK] をクリックすると、それまで連携していた先生の連携は解除されます。

④ 「正常に更新しました。」というダイアログが表示されますので[OK]をク リックします。

- ⑤ 「設定変更」画面の[トップへ戻る]をクリックします。
- ⑥ 先生用トップ画面に連携したクラスの時間割が表示されていることを確認し てください。(図6)

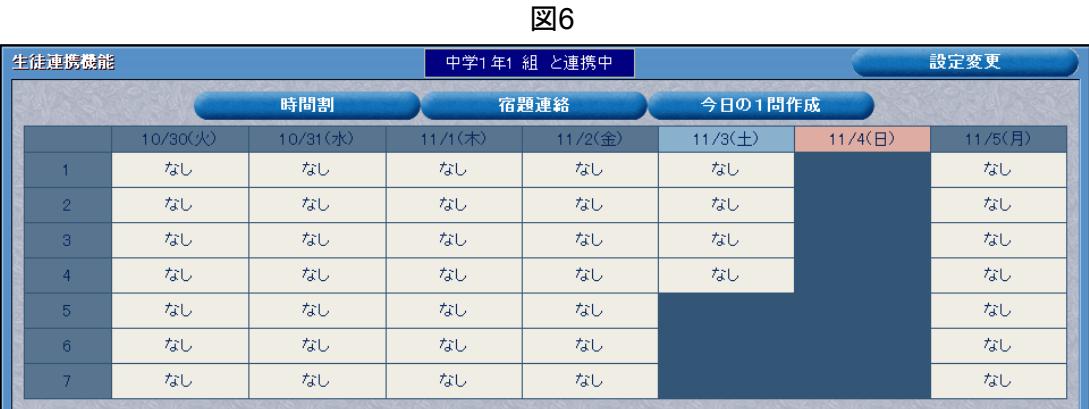

※時間割の内容の編集は、[時間割]ボタンから行うことができます。詳しくは、7ペー ジをご覧になってください。

### 連携の変更や解除をしたいときには

連携するクラスを変更したい場合は、「生徒連携機能」エリアの[設定変更] をクリックし、図3の画面で新しい連携先を選択し、[決定]をクリックしてく ださい。

また、連携を解除したい場合は、図3の画面の「新しい連携先」で「なし」を選 択し、[決定]をクリックしてください。

# **4** 時間割

生徒連携機能では、先生はクラスごとの時間割を作り、それを児童生徒に公開し て共有することができます。

時間割の関する各種設定は、「生徒連携機能」エリアの「時間割]をクリックし て表示される「時間割設定」画面(図7)から行います。

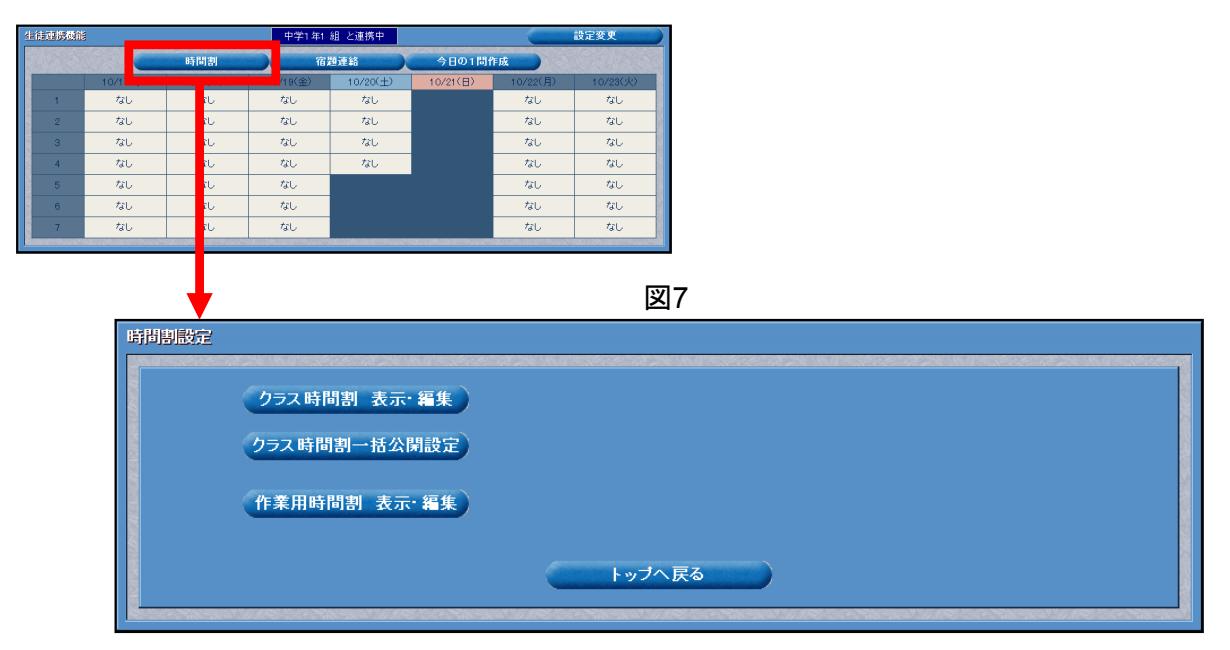

## **4-1** 時間割の編集と公開

### **4-1-1** 時間割の編集

時間割の各コマに教科を登録したり、登録した教科を変更したりするのは、以下 の手順で行います。

- ① 「時間割設定」画面(図7)の[クラス時間割 表示・編集]をクリックします。
- ② 「クラス時間割」画面が開きますので、プルダウンリストから時間割の登録 や編集を行いたいクラスを選択し、[決定]をクリックします。(図8)

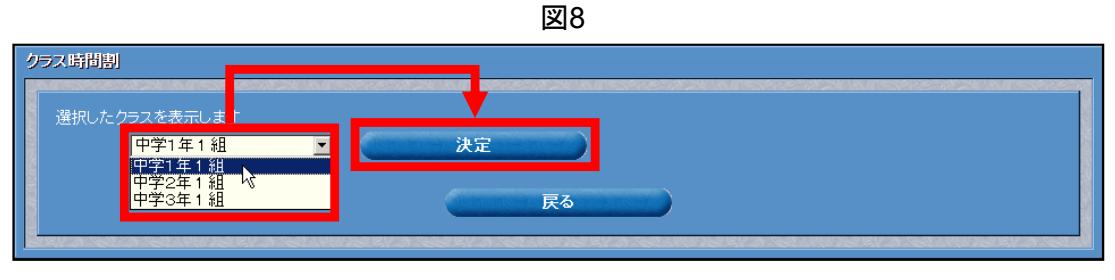

<sup>※</sup>時間割の登録や編集は、連携していないクラスに対しても行うことができます。

③ 初めて時間割を作成するクラスを選択した場合、図9のようなダイアログが 表示されますので、[OK]をクリックします。

図9

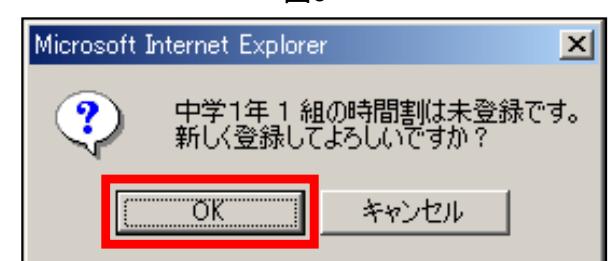

④ 「クラス時間割 表示」画面が開きますので、[このクラスを編集する]をク リックします。(図10) 図10

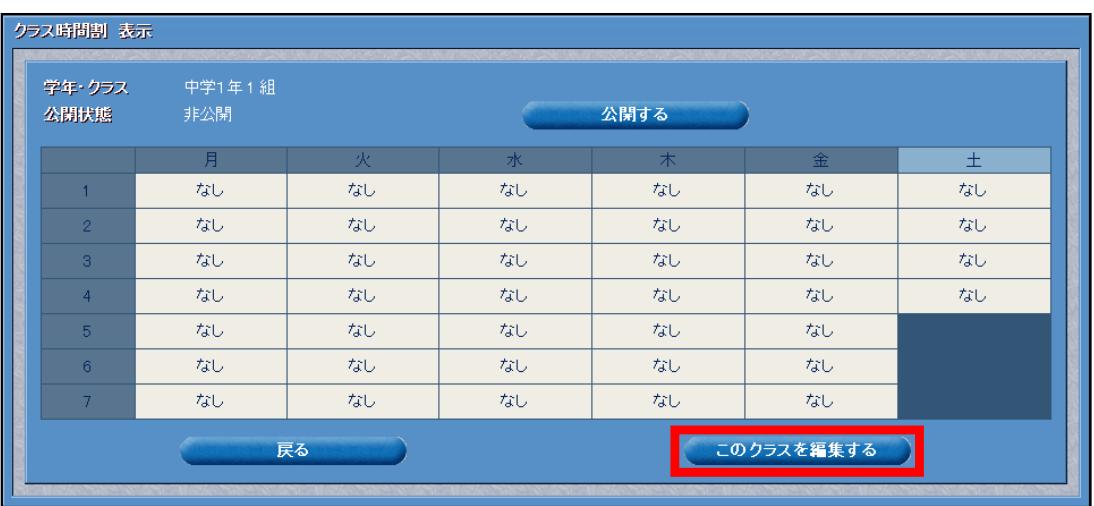

⑤ 「クラス時間割 編集」画面が開きますので、教科を登録したい時間割表のコ マをクリックします。(図11)

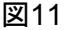

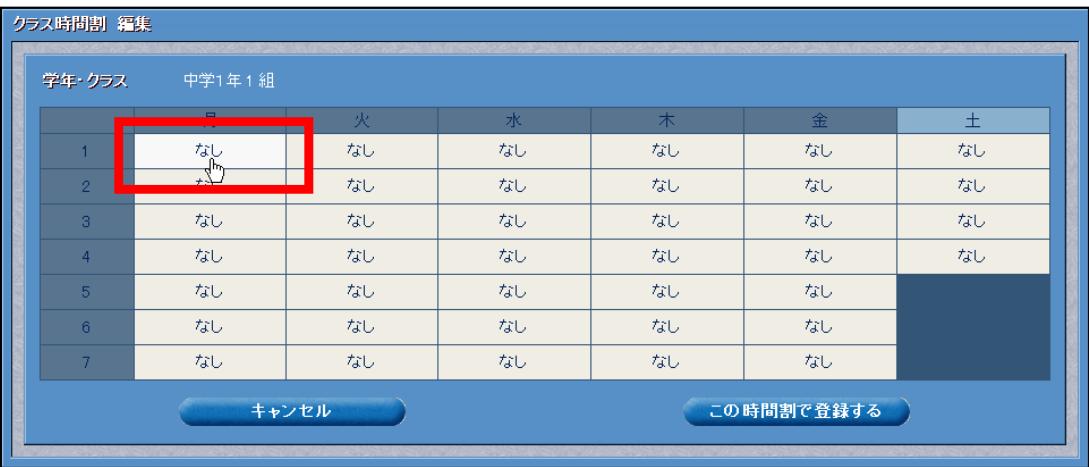

※すでに教科が登録されているコマを選ぶこともできます。

⑥ 「時間割編集」画面が開きますので、時間と教科を選択し、[決定]をク リックします。(図12)

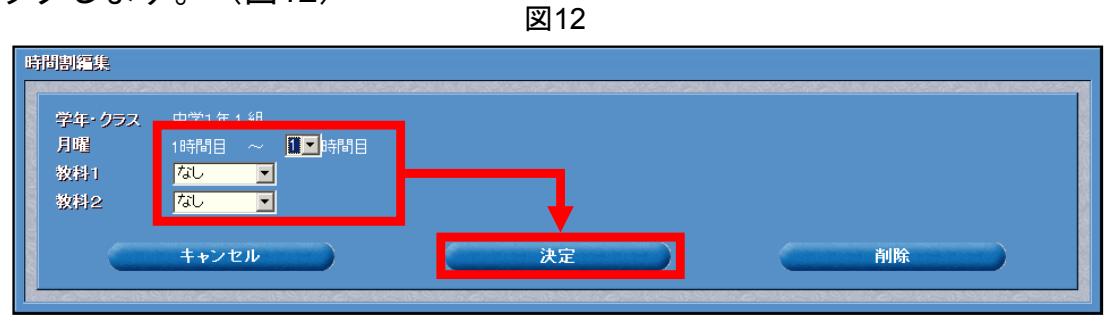

※教科は2教科まで登録できます。

※すでに教科が登録されているコマを空きにしたい場合は、[削除]をクリックします。

⑦ 「クラス時間割 編集」画面に戻りますので、⑤で選択した教科が時間割に登 録されていることを確認し、他のコマについても同様のやり方で教科を登録し ていきます。(図13)

| 学年・クラス         | 中学1年1組 |    |    |    |    |    |  |  |  |
|----------------|--------|----|----|----|----|----|--|--|--|
|                | 月      | 火  | 水  | 木  | 金  | 土  |  |  |  |
|                | 数学     | なし | なし | なし | なし | なし |  |  |  |
| $\overline{2}$ | なし     | なし | なし | なし | なし | なし |  |  |  |
| $\overline{3}$ | なし     | なし | なし | なし | なし | なし |  |  |  |
| $\overline{4}$ | なし     | なし | なし | なし | なし | なし |  |  |  |
| 5 <sup>1</sup> | なし     | なし | なし | なし | なし |    |  |  |  |
| 6 <sup>1</sup> | なし     | なし | なし | なし | なし |    |  |  |  |
| $\overline{7}$ | なし     | なし | なし | なし | なし |    |  |  |  |

図13

⑧ すべてのコマに教科の登録が終わったら、[この時間割で登録する]をク リックします。(図14)

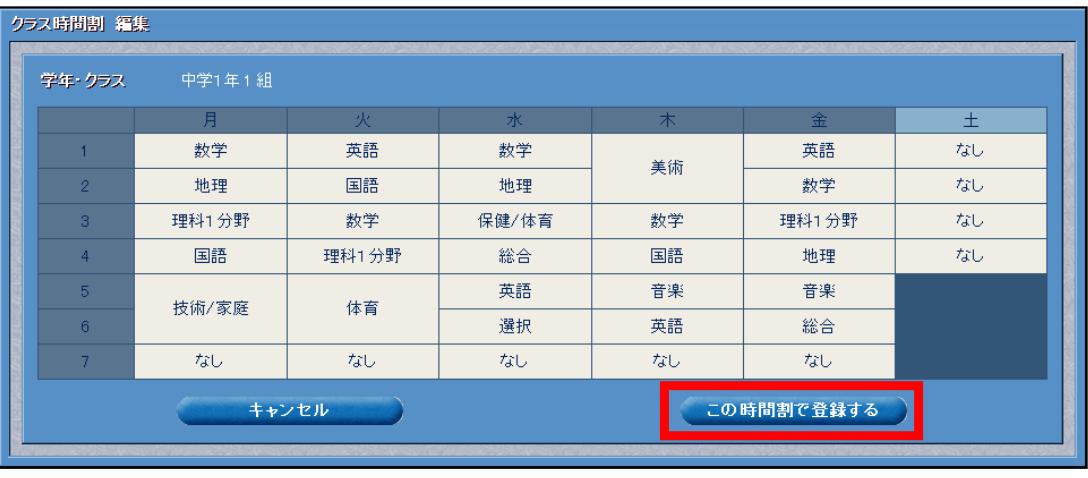

- ⑨「更新します。よろしいですか。」というダイアログが表示されますので、 [OK] をクリックします。
- ⑩ 「正常に更新しました。」というダイアログが表示されますので、[OK]を クリックすると、時間割の編集は完了です。

#### **4-1-2** 時間割の公開

先生が作成した時間割は、そのクラス児童生徒に対して「公開」することができ ます。

時間割が「公開」されると、そのクラスの児童生徒が家庭学習サービスにログイ ンしたとき、それをトップページに表示できるようになります。つまり、先生の 作った時間割をクラスの児童生徒と共有できるというわけです。

時間割を公開する手順は以下のとおりです。

- ① P.7「4-1-1 時間割の編集」の①、②の手順で、時間割を公開したいクラス の「クラス時間割 表示」画面を開きます。
- ② 「公開状態」欄の[公開する]をクリックします。(図15)

図15

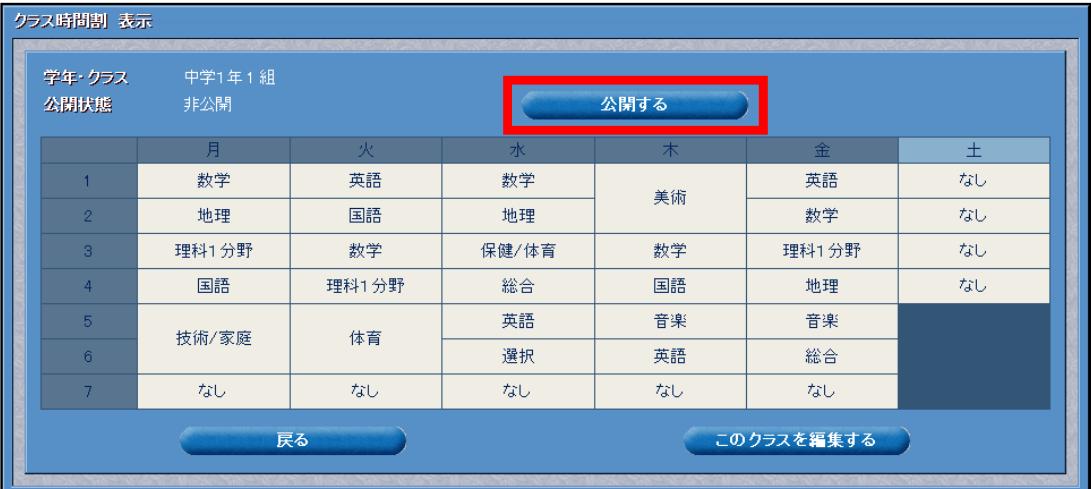

- ③「○年○組に時間割を公開します。よろしいですか。」といったダイアログが 表示されますので、「OKI をクリックします。
- ④ 「正常に更新しました。」というダイアログが表示されますので、[OK]を クリックすると、時間割の公開設定は完了です。

※時間割を公開すると、対象のクラスの児童生徒とその保護者、およびそのクラスの担任 の先生宛に、時間割を公開した旨の連絡メールが自動的に送信されます。

#### 「公開」をやめたいときには

時間割を「公開」すると、「クラス時間割 表示」画面の「公開状態」欄が「非 公開」から「公開中」に、「公開する]ボタンが「公開をやめる]にそれぞれ 変わります。時間割の「公開」をやめたい場合は、この [公開をやめる] をク リックしてください。

### 時間割公開時の児童生徒の画面について

時間割を公開すると、公開したクラスに所属する児童生徒が家庭学習サービス にログインしたとき、トップページにその時間割が表示されるようになります。 (図16)

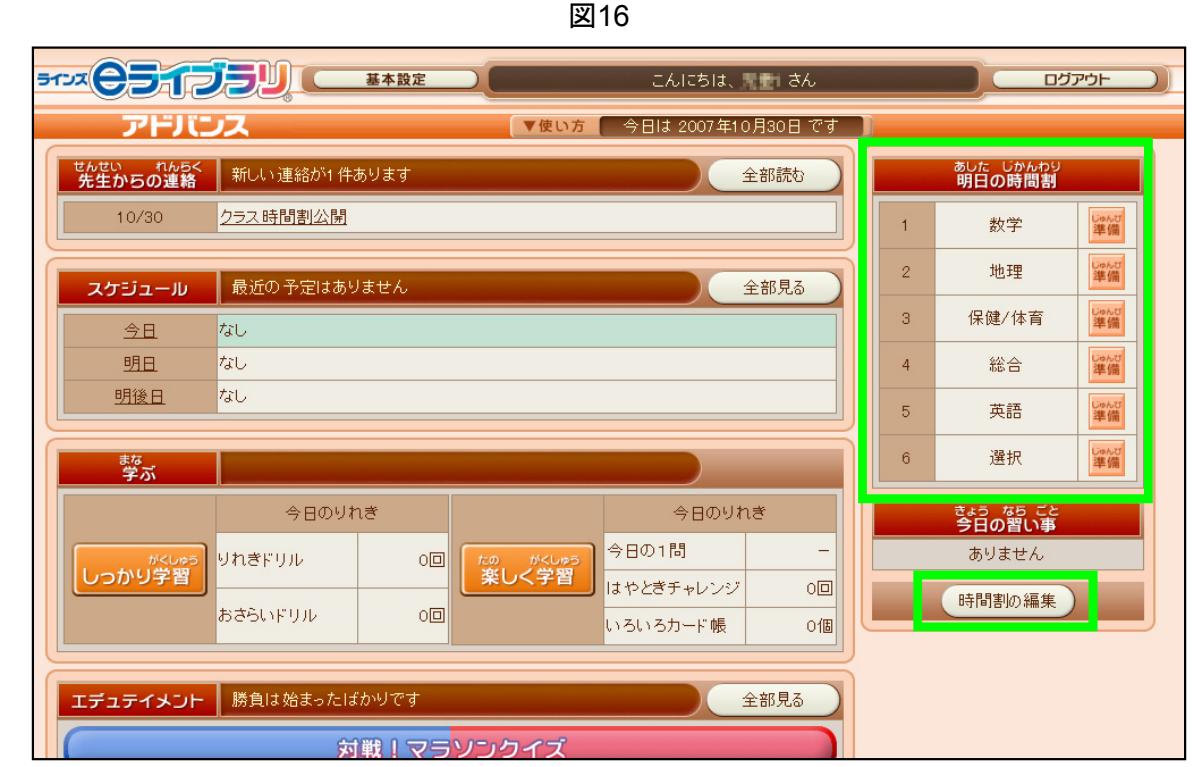

公開されている時間割の全体を見たい場合には、「時間割の編集]をクリッ クすると表示されます。(図17)

図17

| 月<br>木<br>金<br>火<br>水<br>土<br>数学<br>英語<br>数学<br>英語<br>美術<br>国語<br>数学<br>地理<br>地理<br>$\overline{2}$<br>数学<br>数学<br>理科1分野<br>保健/体育<br>理科1分野<br>3<br>総合<br>国語<br>国語<br>地理<br>理科1分野<br>$\overline{4}$<br>音楽<br>英語<br>音楽<br>$5\overline{5}$<br>体育<br>技術/家庭<br>選択<br>英語<br>総合<br>6 | $\sqrt{2}$<br>時間割 > 2007年度 | 自分の時間割→ |  |  |  |  |  |
|----------------------------------------------------------------------------------------------------|----------------------------|---------|--|--|--|--|--|
|                                                                                                    |                            |         |  |  |  |  |  |
|                                                                                                    |                            |         |  |  |  |  |  |
|                                                                                                    |                            |         |  |  |  |  |  |
|                                                                                                    |                            |         |  |  |  |  |  |
|                                                                                                    |                            |         |  |  |  |  |  |
|                                                                                                    |                            |         |  |  |  |  |  |
|                                                                                                    |                            |         |  |  |  |  |  |
| -<br>$\overline{\phantom{a}}$<br>-                                                                                                    | 7                          |         |  |  |  |  |  |

また、児童生徒が自分で登録していた時間割を見たい場合は、[自分の時間 割→]をクリックしてください。

## **4-2** 時間割の一括公開設定

4-1-2で説明した時間割の公開・非公開の設定は、1クラスずつではなく、まとめ て行うことも可能です。

手順は以下のとおりです。

① 「時間割設定」画面(P.7参照)の[クラス時間割一括公開設定]をクリック します。(図18)

図18

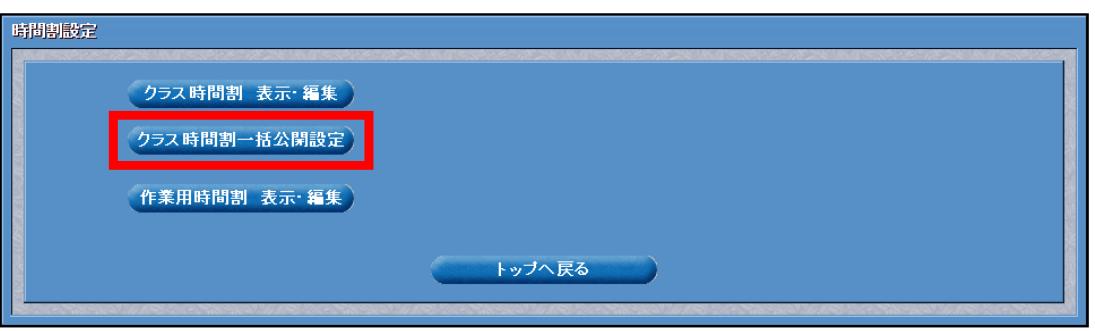

② クラスが一覧で表示された「クラス時間割の公開設定」画面が開きます。 時間割の公開設定がされているクラスのチェックボックスにはチェックが入り、 されていないクラスにはチェックが入っていない状態で表示されますので、時 間割を公開する・しないに合わせてチェックボックスのチェックを変更して、 [設定]をクリックします。(図19)

図19

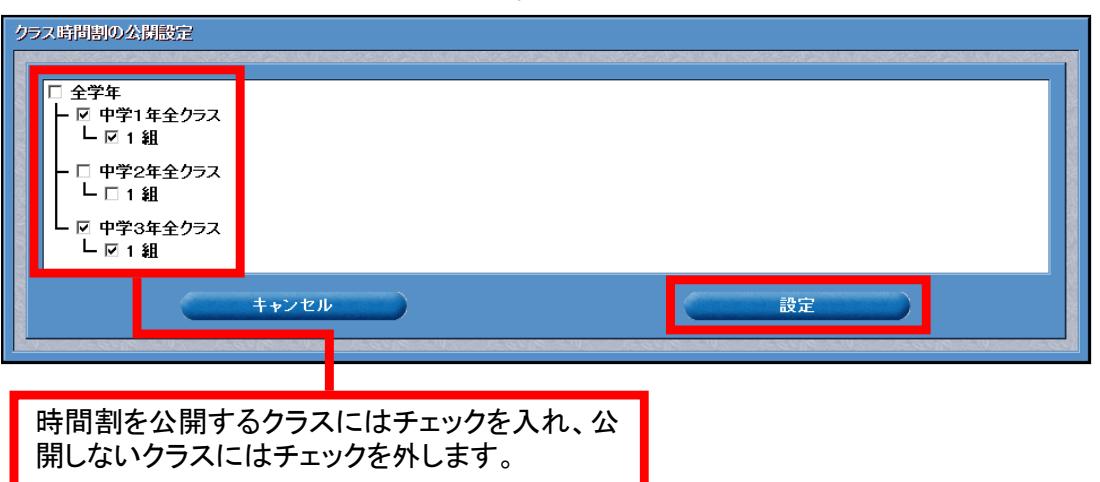

※時間割が未登録のクラスでは、チェックボックスが利用できない状態になっています。 まず、時間割の登録を行ってください。(P.7参照)

- ③「更新します。よろしいですか。」というダイアログが表示されますので、 [OK]をクリックします。
- ④ 「正常に更新しました。」というダイアログが表示されますので、[OK]を クリックすると、公開設定は完了です。 ※前の画面に戻る場合は、[キャンセル]をクリックしてください。

### **4-3** 作業用時間割

「作業用時間割」とは、各クラスの時間割とは別に作成できる、スペアの時間割 のようなもので、先生1人につき3つまで作成することができます。

作成した作業用時間割は、クラスの時間割として利用することもできますので、 たとえば、次のようなことが可能になります。

- ・①基礎となる時間割を作業用時間割に作っておいて、普段はそれをクラスの時 間割として利用する → ②学校行事の前など特別な時間割の時には、それを 「クラス時間割 表示・編集]ボタンから変更する → ③行事が終わったら 保存しておいた作業用時間割を再び利用するようにする
- ・2種類の時間割が週単位で変わる場合などに、その2つの時間割を作業用時間割 に作っておいて、適宜クラスの時間割として利用する。

#### **4-3-1** 作業用時間割の編集

作業用時間割を作成・編集する手順は、以下のとおりとなります。

① 「時間割設定」画面(P.7参照)の[作業用時間割 表示・編集]をクリック します。(図20)

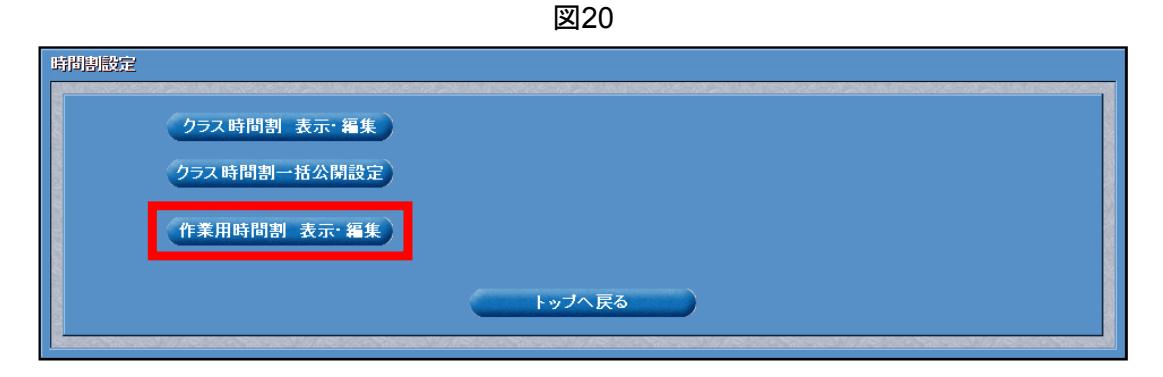

② 「作業用時間割」画面が開きますので、プルダウンメニューから作業エリア を選択し、[決定]をクリックします。(図21)

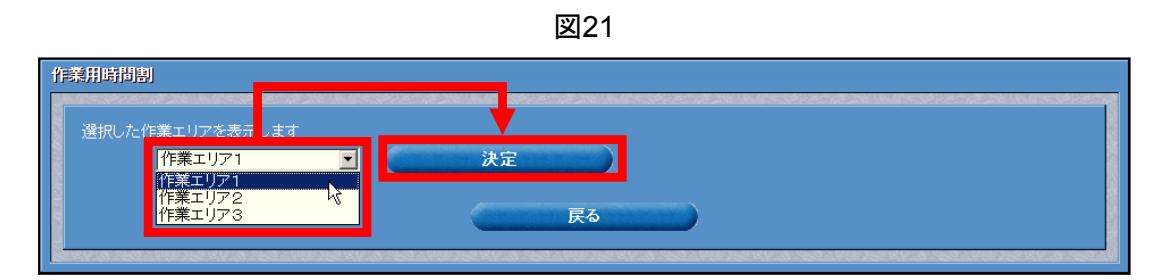

※「作業エリア」とは、作業用時間割を保存しておく場所のことで、3つあります。 (作業用時間割を3つまで保存できます。)

3「作業用時間割 表示」画面が開きますので、「このエリアを編集する]をク リックします。(図22)

図22

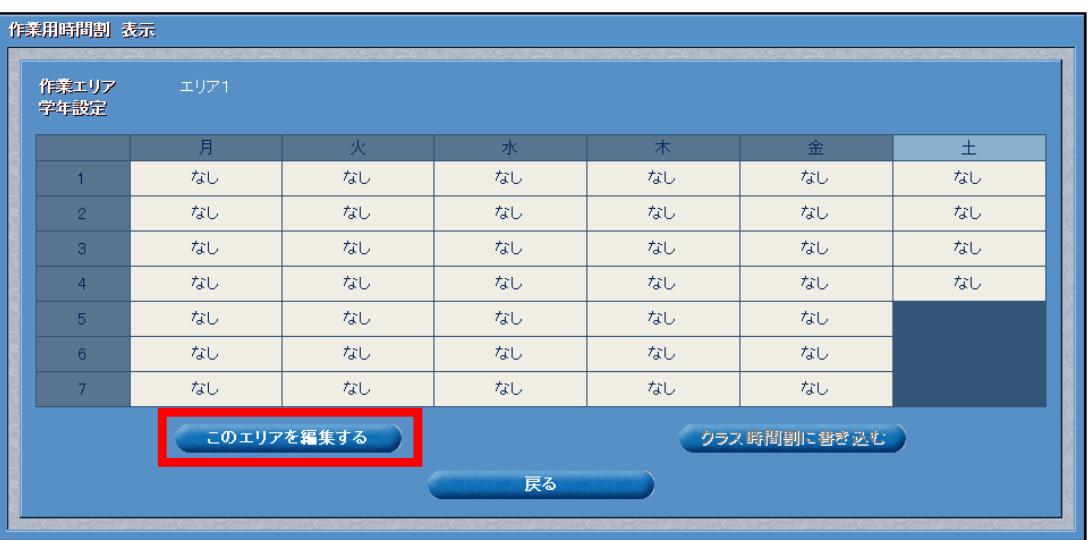

④ 「作業用時間割 編集」画面が開きますので、学年設定のプルダウンリストで、 作成する作業用時間割を使うことになる学年を選択し、「変更]をクリックし ます。(図23)

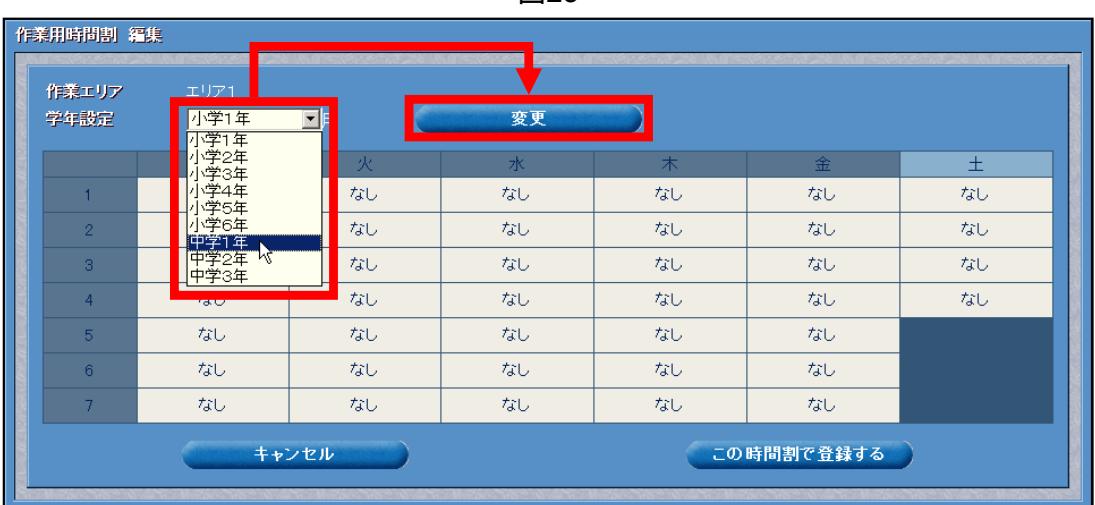

- ※「学年設定」で設定された学年のクラスに対してのみ、この作業用時間割をクラスの時間 割として利用できます。
- ⑤ 「学年を変更すると、時間割の内容が消去されます。よろしいですか?」とい うダイアログが表示されたら、[OK]をクリックします。
- ⑥ 「正常に更新しました。」というダイアログが表示されたら、[OK]をク リックします。

⑦ 時間割の各コマをクリックし、教科を登録していきます。(図24)

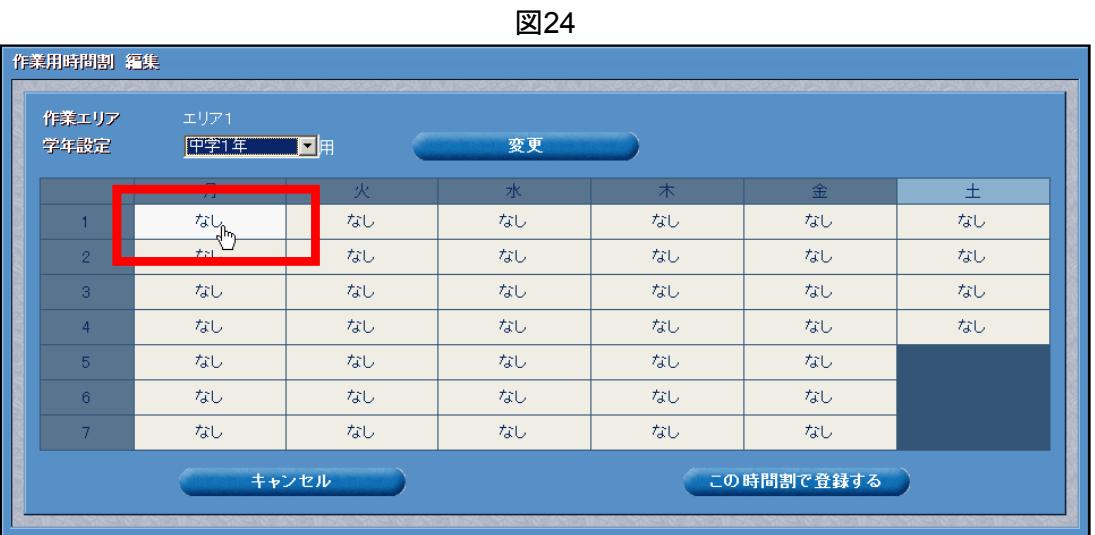

※教科の登録の仕方は、**P.**●「**4-1-1** 時間割の編集」の⑤~⑦の手順と同じですので、そち らをご参照ください。

⑧ すべてのコマに教科の登録が終わったら、[この時間割で登録する]をク リックします。(図25)

図25

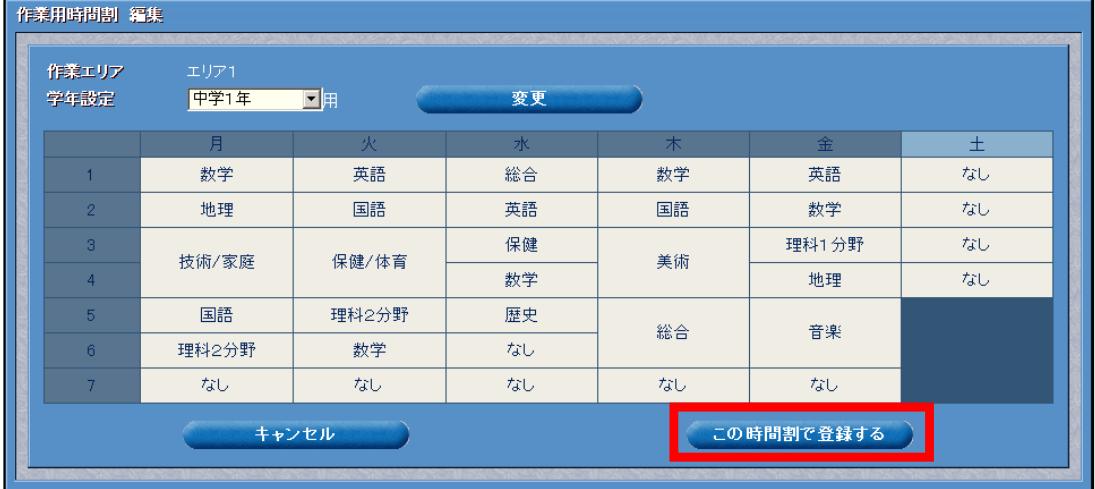

- ⑨「更新します。よろしいですか。」というダイアログが表示されますので、 [OK]をクリックします。
- ⑩ 「正常に更新しました。」というダイアログが表示されますので、[OK]を クリックすると、その作業エリアの時間割の編集は完了です。

※すでに作成した作業エリアの時間割を変更する場合も、同様の手順で可能です。学年設定 を変更すると、それまで登録されていた教科がすべて消去されることにご注意ください。

#### **4-3-2** 作業用時間割の書き込み

作成した作業用時間割は、特定のクラスの時間割として利用することができます。 手順は以下のとおりです。

- ① P.13「4-3-1 作業用時間割の編集」の①、②の手順で、利用したい作業用 時間割の「作業用時間割 表示」画面を開きます。
- ② [クラス時間割に書き込む]をクリックします。(図26)

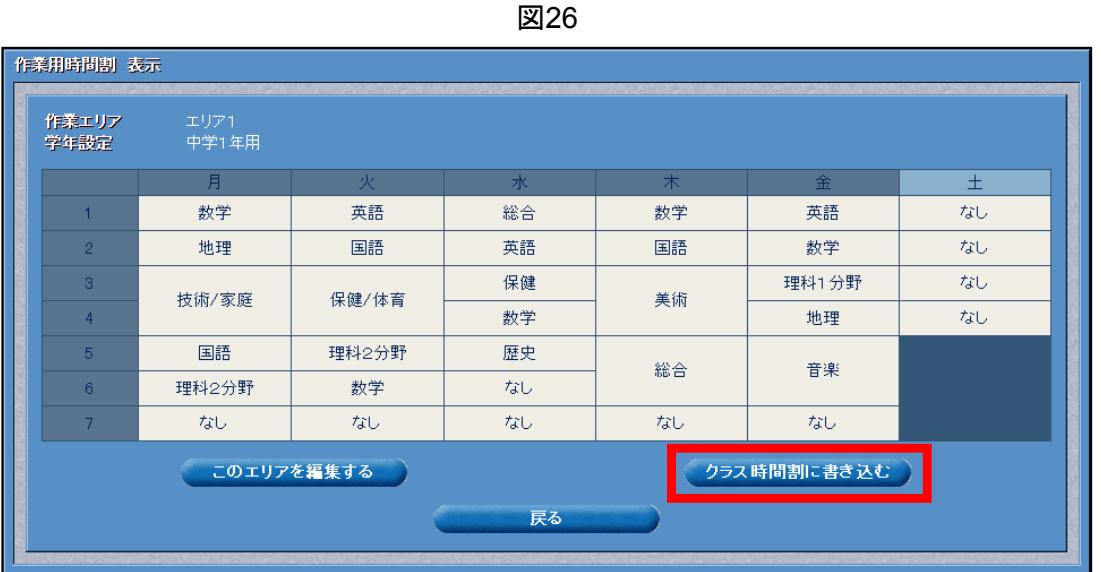

③ 「クラス時間割への書き込み」画面が開きますので、プルダウンリストから この作業用時間割を利用したいクラスを選択し、 [決定] をクリックします。 (図27)

図27

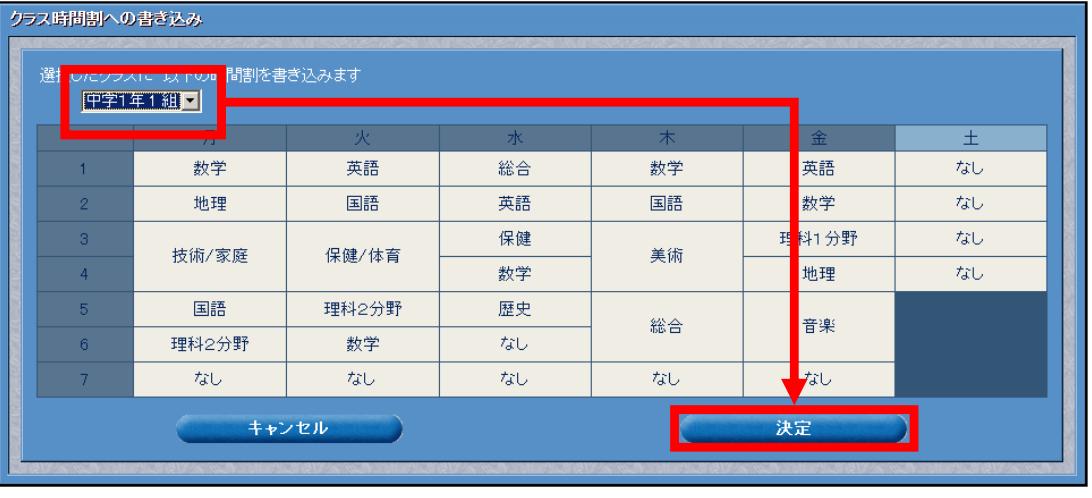

※選択できるクラスは、「学年設定」で設定された学年のクラスのみとなります。

- ④「更新します。よろしいですか。」というダイアログが表示されますので、 [OK]をクリックします。
- ⑤ すでに時間割を登録済みのクラスを選択していた場合、「既に○年○組に時 間割があります。上書きしてよろしいですか?」ダイアログが表示されますの で、[OK]をクリックします。

⑤ 「正常に更新しました。」というダイアログが表示されますので、[OK]を クリックします。

#### 書き込まれた時間割の変更について

作業用時間割をクラスの時間割に書き込んだあとに、そのクラスの時間割を 変更したい場合は、

- 1.「時間割設定」画面(P.7参照)の「クラス時間割 表示・編集」ボタン から時間割を変更する
- 2.当該の「作業用時間割」を変更したうえで、再度クラス時間割への書き 込みを行う

のどちらかの方法で行ってください。

なお、1の方法で「クラス時間割」の変更を行っても、当該の「作業用時間 割」が変更されることはありません。

# **5** 宿題連絡

「宿題連絡」とは、先生が連携しているクラスに宿題に関する連絡メールを出す ことができる機能です。(連携しない場合は、この機能を利用することはできま せん。)

「宿題連絡」を行うと、対象の児童生徒の家庭学習用トップページに「宿題」の アイコンが表示されるようになり、そのアイコンをクリックすることで連絡の内 容を読むことができます。(P.20参照)

「宿題連絡」を行う手順は以下のとおりです。

① 先生用トップページの「生徒連携機能」エリアにある[宿題連絡]をクリッ クします。(図28)

図28

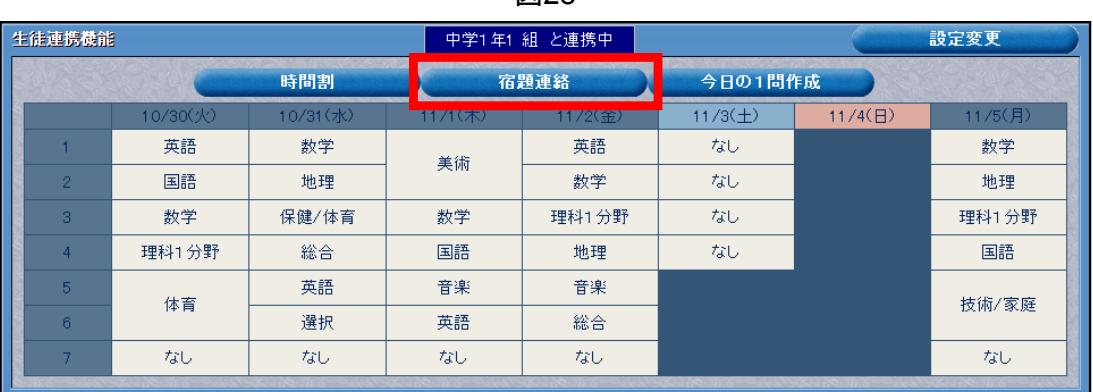

② 「宿題連絡」画面が開きますので、[新しい宿題を連絡]をクリックします。 (図29) 図29

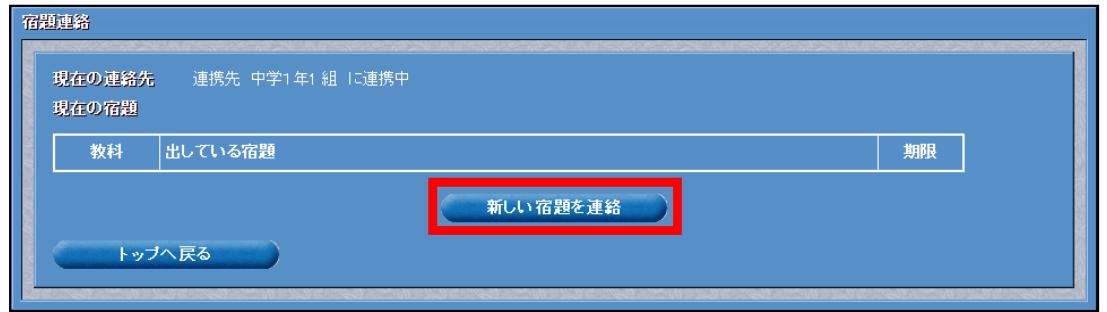

③ 連絡の作成画面になりますので、宿題の「教科」「タイトル」「内容」「期 限」を入力あるいは選択し、[決定]をクリックします。(図30)

宿題連絡 連絡先 数组  $\overline{\mathbf{r}}$ タイトル 5学にリル .<br>フルの18ページから20ページをやって、提出してください。 内容 期限 2007年 日 11月 日 7日 日 1時間日日 L 決定 キャンセル

- ④「更新します。よろしいですか。」というダイアログが表示されますので、 [OK]をクリックします。
- ⑤ ③で選択した「教科」が、選択した「期限」の時間割に登録された教科と異 なる場合は、図31のダイアログが表示されます。このまま宿題連絡をしてもよ ければ、[OK]をクリックしてください。

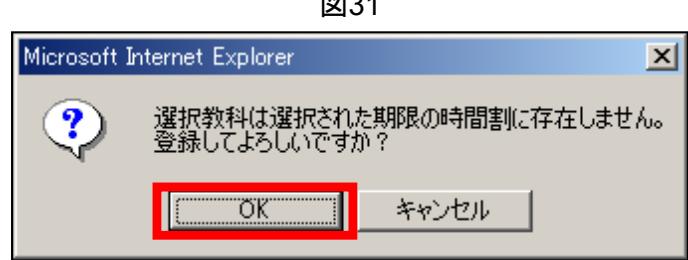

⑥ 「正常に更新しました。」というダイアログが表示されますので、[OK]を クリックすると、宿題連絡は完了です。

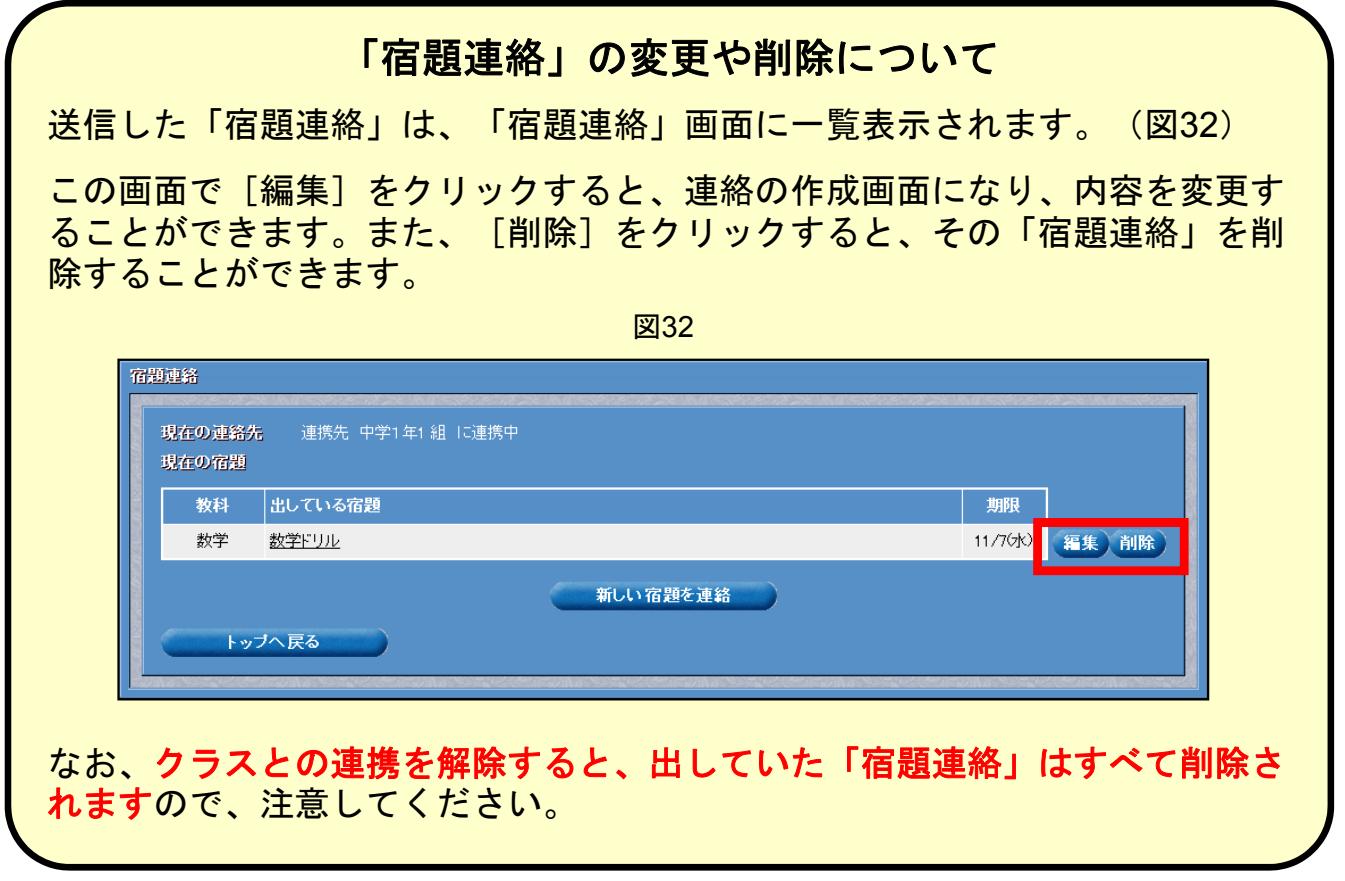

## 宿題連絡をした際の児童生徒の画面について

宿題連絡をすると、連携しているクラスに所属する児童生徒が家庭学習サービ スにログインしたとき、スケジュール欄に「宿題」のアイコンが表示されます。 (図33)

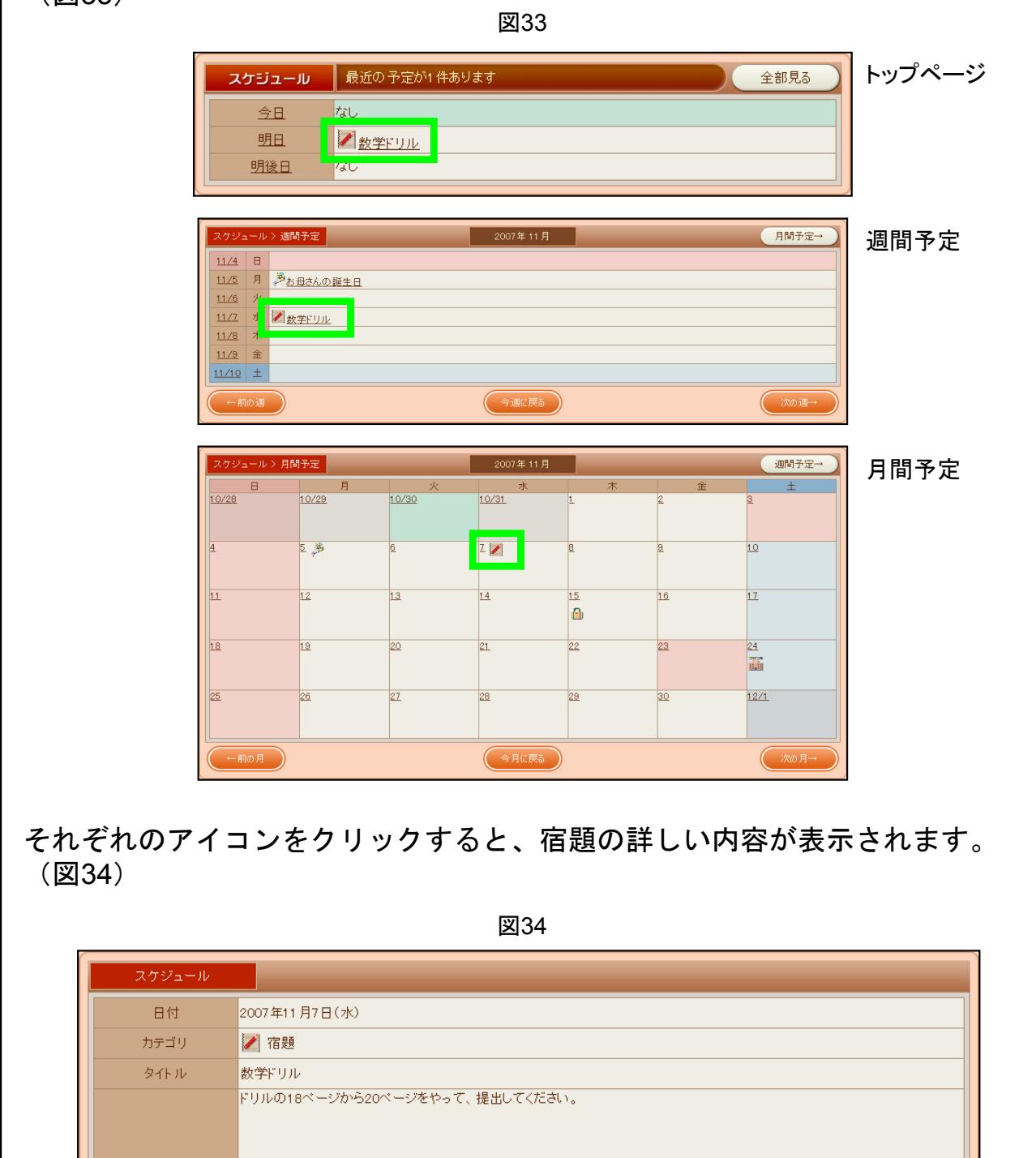

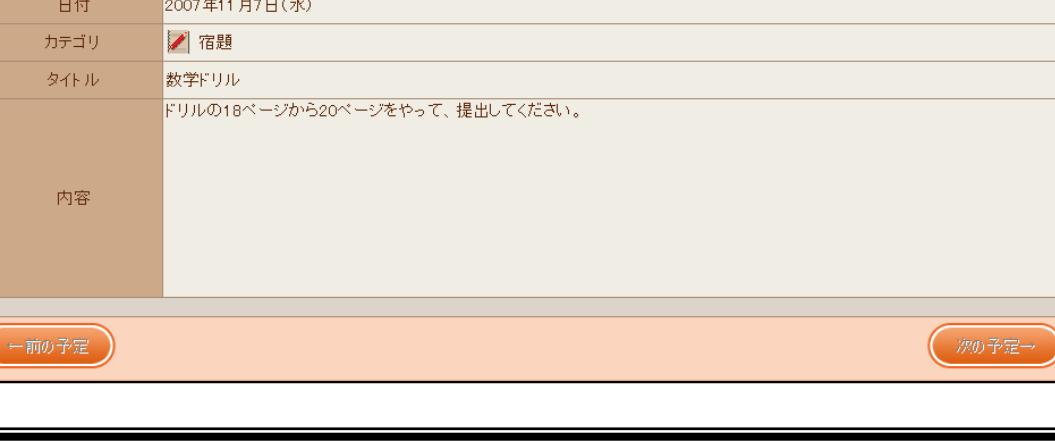

# **6** 先生からの今日の**1**問

「今日の1問」とは、児童生徒の「家庭学習サービス」に搭載されたお楽しみ学 習コンテンツです。1日に1回、1問だけ挑戦できて、連続での正解記録などを目 指します。

「先生からの今日の1問」では、この「今日の1問」で出題する問題を作成するこ とができます。

作成の手順は以下のとおりです。

① 先生用トップページの「生徒連携機能」エリアにある[今日の1問作成]を クリックします。(図35)

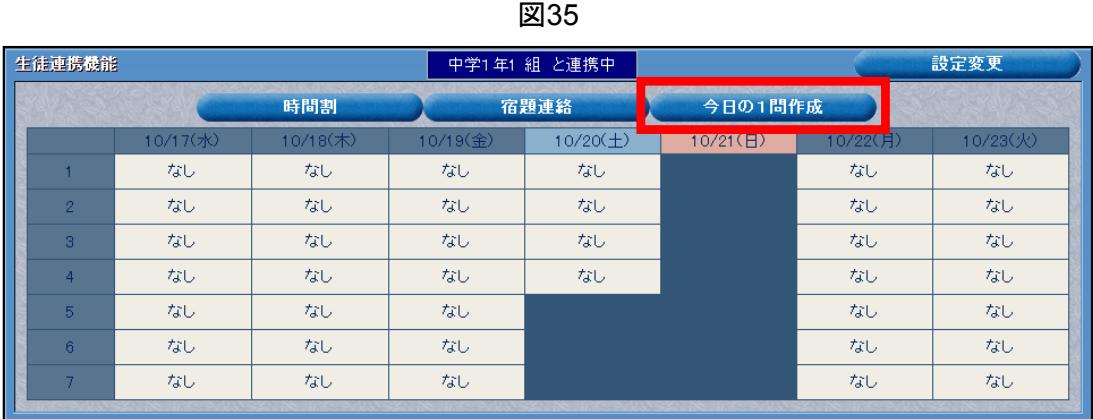

② 「今日の1問作成」画面になりますので、[新規作成]をクリックします。 (図36)

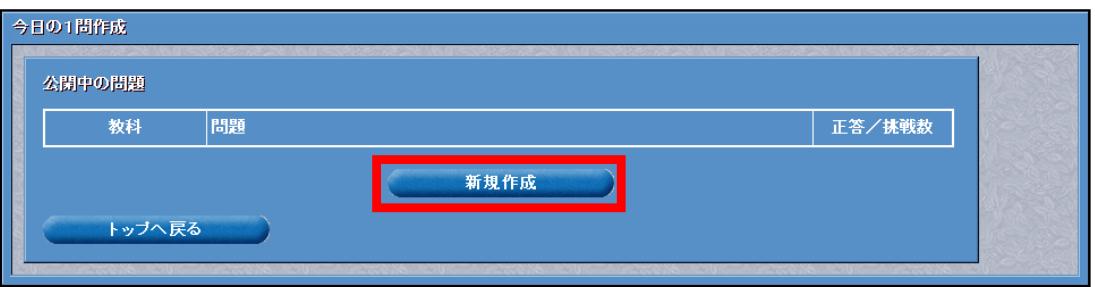

図36

③ 問題の作成画面になりますので、問題の「学年」「教科」「問題文」「正解 選択肢」「誤り選択肢」を入力あるいは選択し、「決定]をクリックします。 (図37)

今日の1間作成 問題編集 数料 下陸史 中学1年  $\overline{\phantom{a}}$ 問題文 正解選択肢 版籍奉還 誤り選択肢 大政奉還 廃藩置県 地租改正 キャンセル 决定

※作成できる問題は、選択肢が4つある選択問題のみとなります。必ず「正解選択肢」1つ 「誤り選択肢」3つを埋めてください。 ※問題に画像などをつけることはできません。 ※実際の出題時には、選択肢の順番はランダムになります。

- ④「更新します。よろしいですか。」というダイアログが表示されますので、 [OK]をクリックします。
- ⑤ 「正常に更新しました。」というダイアログが表示されますので、[OK]を クリックすると、「今日の1問」作成は完了です。

※「今日の1問」は先生1人につき50問まで作成できます。それ以上作りたい場合は、既に 作った問題を削除してから作成してください。

⑥ 作成した問題は、作成時に指定した学年の児童生徒が「今日の1問」に挑戦 した際に、図38のメッセージとともに出題されます。

※出題は、問題の作成順に、1人の児童生徒につき1回行われます。 ※先生が作成した問題がない場合は、ドリル問題からランダムに出題されます。

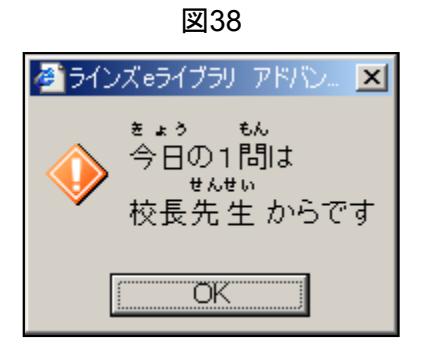

### 「先生からの今日の**1**問」の変更や削除について

作成した「今日の1問」は、「今日の1問作成」画面に一覧表示されます。 (図39)

この画面で「編集]をクリックすると、問題の作成画面になり、内容を変更す ることができます。また、[削除]をクリックすると、その「今日の1問」を 削除することができます。

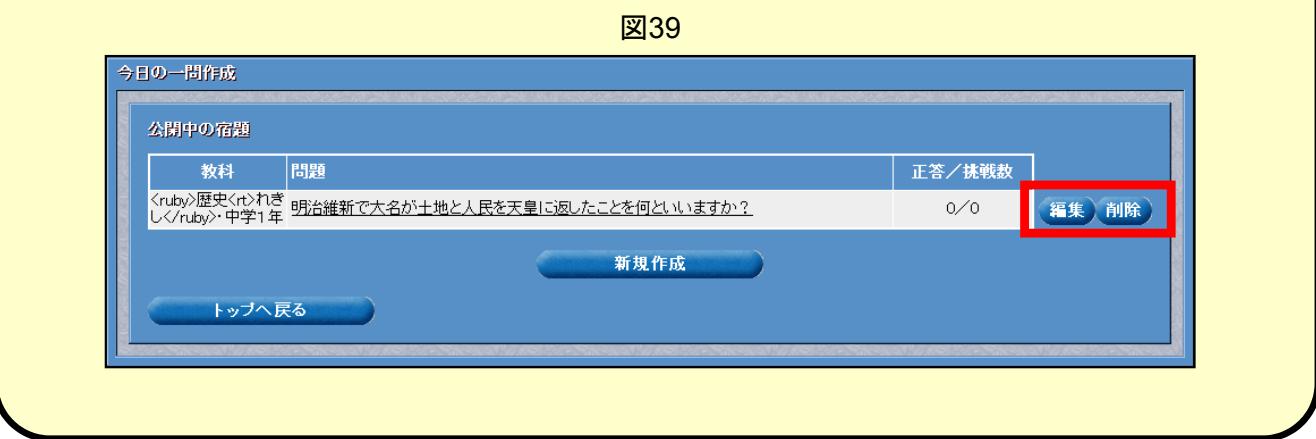